# HP Client Automation Enterprise

# Patch Manager

for the HP-UX, Solaris, Linux and Windows® operating systems

Software Version: 7.20

Migration Guide

invent

Document Release Date: July 2008 Software Release Date: July 2008

### Legal Notices

#### **Warranty**

The only warranties for HP products and services are set forth in the express warranty statements accompanying such products and services. Nothing herein should be construed as constituting an additional warranty. HP shall not be liable for technical or editorial errors or omissions contained herein.

The information contained herein is subject to change without notice.

#### Restricted Rights Legend

Confidential computer software. Valid license from HP required for possession, use or copying. Consistent with FAR 12.211 and 12.212, Commercial Computer Software, Computer Software Documentation, and Technical Data for Commercial Items are licensed to the U.S. Government under vendor's standard commercial license.

#### Copyright Notices

© Copyright 2004-2008 Hewlett-Packard Development Company, L.P.

#### Trademark Notices

Linux is a registered trademark of Linus Torvalds.

Microsoft®, Windows®, and Windows® XP are U.S. registered trademarks of Microsoft Corporation.

OpenLDAP is a registered trademark of the OpenLDAP Foundation.

RED HAT READY<sup>™</sup> Logo and RED HAT CERTIFIED PARTNER™ Logo are trademarks of Red Hat, Inc.

PREBOOT EXECUTION ENVIRONMENT (PXE) SERVER Copyright © 1996-1999 Intel Corporation.

TFTP SERVER Copyright © 1983, 1993 The Regents of the University of California.

OpenLDAP Copyright 1999-2001 The OpenLDAP Foundation, Redwood City, California, USA. Portions Copyright © 1992-1996 Regents of the University of Michigan.

OpenSSL License Copyright © 1998-2001 The OpenSSLProject.

Original SSLeay License Copyright © 1995-1998 Eric Young (eay@cryptsoft.com)

DHTML Calendar Copyright Mihai Bazon, 2002, 2003

### Documentation Updates

The title page of this document contains the following identifying information:

- Software Version number, which indicates the software version.
	- The number before the period identifies the major release number.
	- The first number after the period identifies the minor release number.
	- The second number after the period represents the minor-minor release number.
- Document Release Date, which changes each time the document is updated.
- Software Release Date, which indicates the release date of this version of the software.

To check for recent updates or to verify that you are using the most recent edition, visit:

#### **http://h20230.www2.hp.com/selfsolve/manuals**

This site requires that you register for an HP Passport and sign-in. To register for an HP Passport ID, go to:

#### **http://h20229.www2.hp.com/passport-registration.html**

Or click the **New users - please register** link on the HP Passport login page.

You will also receive updated and new editions if you subscribe to the appropriate product support service. Contact your HP sales representative for details.

Table 1 indicates changes made to this document for Version 7.20.

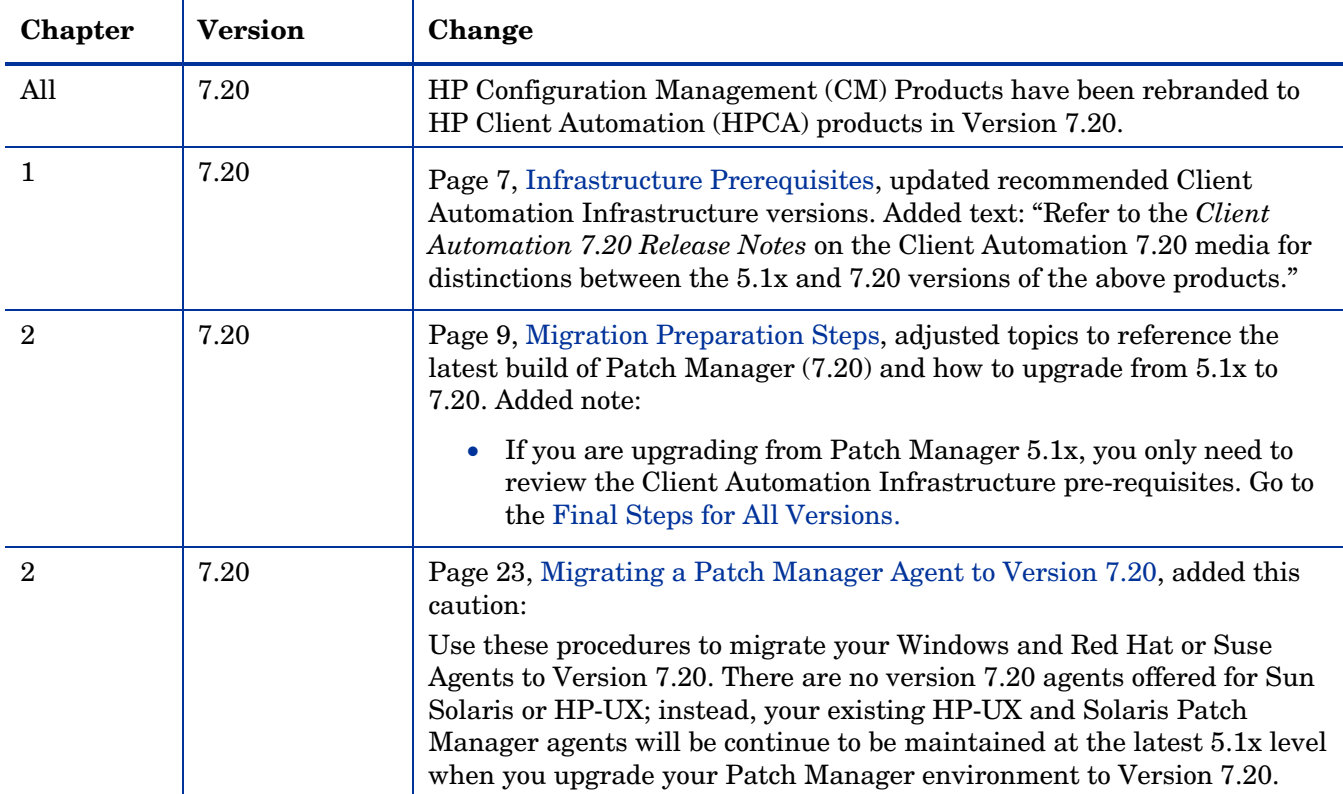

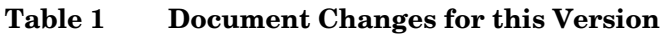

### Support

You can visit the HP Software support web site at:

#### **[www.hp.com/go/hpsoftwaresupport](http://www.hp.com/go/hpsoftwaresupport)**

This web site provides contact information and details about the products, services, and support that HP Software offers.

HP Software online software support provides customer self-solve capabilities. It provides a fast and efficient way to access interactive technical support tools needed to manage your business. As a valued support customer, you can benefit by using the support site to:

- Search for knowledge documents of interest
- Submit and track support cases and enhancement requests
- Download software patches
- Manage support contracts
- Look up HP support contacts
- Review information about available services
- Enter into discussions with other software customers
- Research and register for software training

Most of the support areas require that you register as an HP Passport user and sign in. Many also require an active support contract. To find more information about support access levels, go to the following URL:

#### **[http://h20230.www2.hp.com/new\\_access\\_levels.jsp](http://h20230.www2.hp.com/new_access_levels.jsp)**

To register for an HP Passport ID, go to the following URL:

#### **<http://h20229.www2.hp.com/passport-registration.html>**

## Contents

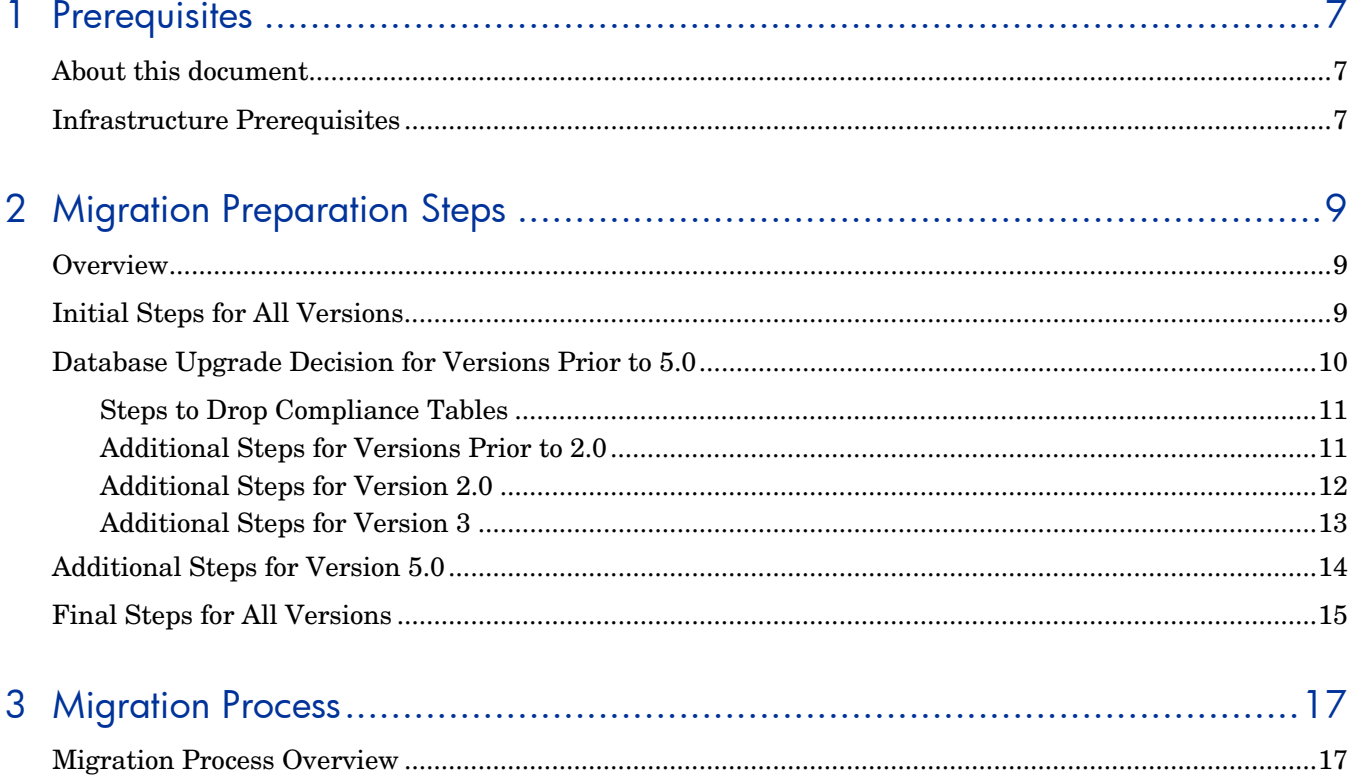

# <span id="page-6-0"></span>1 Prerequisites

## About this document

This document is for customers using HP OpenView Patch Manager (Patch Manager), Versions 1.2 and above, who want to migrate their existing environment to Patch Manager Version 7.20.

### Infrastructure Prerequisites

During the Patch Manager 7.20 installation, you will be prompted to select whether you are migrating an existing Patch Manager environment or creating a new one. You must be using Patch Manager version 1.2 or higher to use the migration option. To successfully migrate and use Patch Manager 7.20, you will need the following HP Client Automation environment:

- Configuration Server Version 7.20 is recommended, Version 5.0 or above is required. To migrate to the latest version, refer to the *Configuration Server Migration Guide.*
- Messaging Server (Messaging Server) Version 7.20 is recommended, Version 5.10 or above is required. You must also use the Patch Data Delivery Agent and its configuration file (patch.dda.cfg) delivered with the Messaging Server Version you are using. To migrate your Messaging Server, refer to the *Messaging Server Migration Guide*.

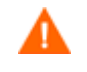

#### **Oracle Users**

After the Messaging Server installation, Oracle database users must manually change the DBTYPE value in patch.dda.cfg from "MSSQL" (the default), to **"ORACLE"**. For more information, refer to the *Messaging Server Migration Guide*.

• Reporting Server (Reporting Server) Version 7.20 is recommended, Version 5.0 or above is required. To migrate your Reporting Server, refer to the *Reporting Server Migration Guide*.

Refer to the *Release Notes* on the Client Automation Enterprise 7.20 media for distinctions between the 7.20 and previous versions of the above products.

Refer to the *Release Notes* on the Configuration Management 5.11 media for distinctions between the 5.10 and 5.11 versions of the above products.

There are additional steps that need to be performed before running the Patch Manager Installation program. Follow the steps in Chapter 2 that apply to your current Patch Manager version.

#### To determine the version of Patch Manager

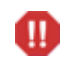

Take note of the version of Patch Manager currently installed. This version number determines which migration steps you will need to take.

• If Patch Manager is running under an Integration Server, examine the contents of the httpd-####.log (where #### is the port number under which the Integration Server is running). This file is located in the Integration Server \log directory.

The version and build numbers are displayed in the log file with a line similar to: 20050614 23:32:49 Info: patch: Radia Patch Manager Reporting – Version 2.0.0 – Build 262

• If Patch Manager is running under its own server, examine the contents of the httpdpatchmanager-####.log (where #### is the port number under which the Patch Manager Server is running) This file is located in the Patch Manager \log directory.

The version and build numbers are displayed in the log file with a line similar to:

20080502 20:56:57 Info: patch: Patch Manager - Version 7.20.000 Build 899

# <span id="page-8-0"></span>2 Migration Preparation Steps

### **Overview**

Use the appropriate sections, based on your existing version of Patch Manager, to prepare your Patch Manager environment and database for the final migration to Patch Manager Version 7.20.

[Table 2](#page-8-0) summarizes the sections that apply, based on your Patch Manager Version.

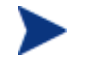

If you are upgrading from a Patch Manager Database version prior to 5.0, the migration steps you need to perform will vary based on whether or not you decide to keep your existing compliance device data.

If you are upgrading from Patch Manager 5.10, you only need to review the Client Automation Infrastructure pre-requisites. Go to the [Final Steps for All Versions](#page-14-0) [on page 15.](#page-14-0)

#### **Table 2 Applicable Migration Preparation Steps, by Patch Manager Version**

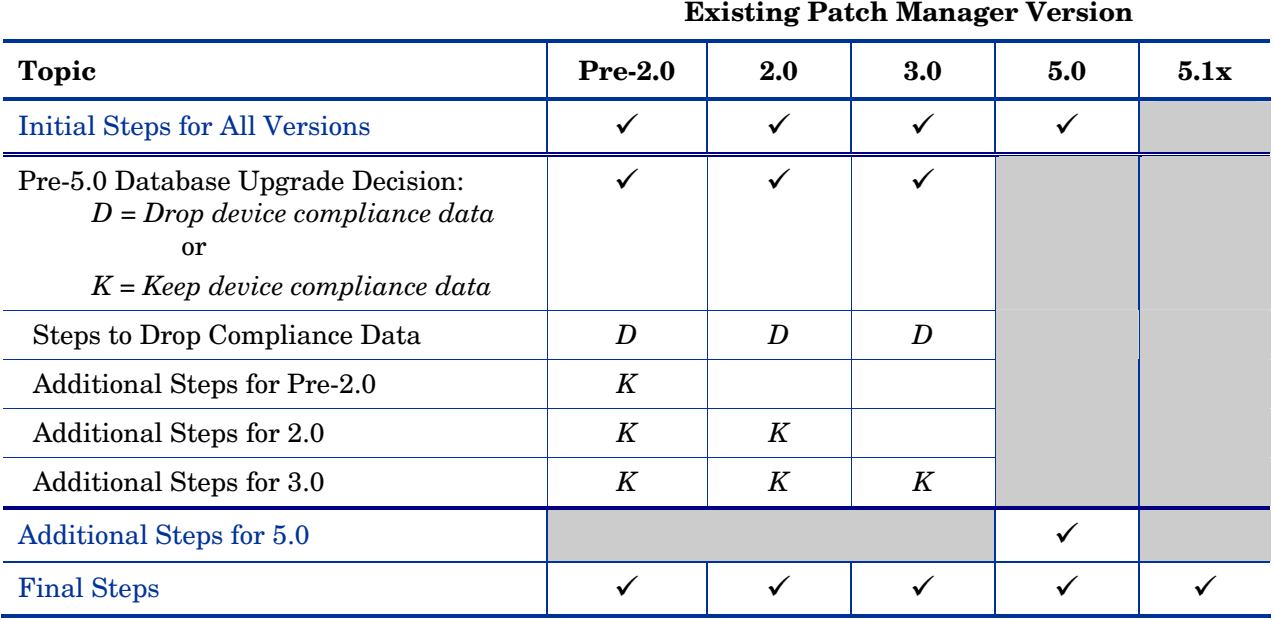

## Initial Steps for All Versions

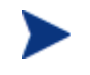

#### **Patch Manager Version 5.1x Users**

If you are migrating from Patch Manager Version 5.1x, you can skip this topic. Go directly to [Final Steps on page 15](#page-14-0).

- <span id="page-9-0"></span>1 Perform a backup of the ODBC Patch Database, Configuration Server Database, the server where the Patch Manager Server is loaded, and the Reporting Server prior to beginning the migration process.
- 2 Stop your Configuration Server.
- 3 Make sure you have adequate disk space to export the PATCHMGR domain instance and resource data. Manually export the existing PATCHMGR domain by running the following ZEDMAMS commands. Run each command on its own line:
- 4 Change directory to your pre-existing Configuration Server bin directory, then run the following commands:

#### Command 1:

ZEDMAMS VERB=EXPORT\_INSTANCE, FILE=PRIMARY, DOMAIN=PATCHMGR, INSTANCE=\*, OUTPUT=PATCHMGR\_UPGRADE.XPI, PREVIEW=NO

#### Command 2:

ZEDMAMS VERB=EXPORT\_RESOURCE, FILE=PRIMARY, DOMAIN=PATCHMGR, INSTANCE=\*, OUTPUT=PATCHMGR\_UPGRADE.XPR, PREVIEW=NO

Make sure the previous commands run to completion without error.

- 5 If you are migrating from Patch Manager Version 5.0, continue with these topics:
	- [Additional Steps for Version 5.0](#page-13-0) on page [14,](#page-13-0) followed by
	- [Final Steps for All Versions](#page-14-0) on page 15.
- 6 If you are migrating from a Patch Manager Version prior to 5.0, decide if you need to preserve your existing Patch Manager device-compliance information. Continue with:
	- [Database Upgrade Decision for Versions Prior to 5](#page-9-0).0, [below](#page-9-0)

### Database Upgrade Decision for Versions Prior to 5.0

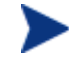

#### **Patch Manager Version 5.x Users**

If you are migrating from Patch Manager Version 5.0 or later, this topic does not apply.

Several changes to the Patch Manager Database schema and tables must be applied in order to migrate your Patch Manager database to the current version. The database schema changes can be accommodated in one of two ways:

#### • **Dropping device compliance data**

If you do not need to keep your current Patch Manager device-compliance information, you can drop the existing tables that contain the device-compliance history. By dropping these device compliance tables:

- Existing device compliance data will be removed; however, new device status data will be posted when the Patch Manager agents next connect.
- All device status related information normally displayed in Patch Manager reports will be absent until the Patch Manager agents perform an agent connect.

<span id="page-10-0"></span>If you decide you can delete all prior device compliance information, continue with the topics:

- [Steps to Drop Compliance Tables](#page-10-0) on page 11
- [Final Steps for All Versions](#page-14-0) on page [15](#page-14-0).

OR

#### • **Keeping device compliance data**

If you need to preserve your current device-compliance information, you must run the appropriate set of database migration scripts; the set will vary according to your existing Patch Manager Version. These scripts will bring your database schema and tables up-todate.

If you choose this migration path, continue with the topic, below, that applies to your existing Patch Manager Version, and then perform all of the following steps in the list:

- [Additional Steps for Versions Prior to 2.0](#page-10-0) on page [11](#page-10-0)
- [Additional Steps for Version 2.0](#page-11-0) on page [12](#page-11-0)
- [Additional Steps for Version 3](#page-12-0) on page [13](#page-12-0)
- [Final Steps for All Versions](#page-14-0) on page [15](#page-14-0).

### Steps to Drop Compliance Tables

Complete this step only if you are not keeping your existing compliance data on a pre-5.0 database.

Drop these tables, if they exist on your database:

- nvd zobjstat
- nvd\_bullsumm
- nvd\_clssumm
- nvd device
- nvd de2pa
- nvd\_de2re
- nvd de2sp
- nvd de2pr
- nvd de2fc
- nvd\_de2rc
- nvd de2fs

After dropping the tables, you can continue with [Final Steps for All Versions](#page-14-0) on page [15](#page-14-0).

### Additional Steps for Versions Prior to 2.0

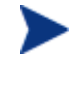

If you dropped the device compliance tables from your Patch Manager ODBC database, skip this section and move on to [Final Steps for All Versions](#page-14-0) on page [15](#page-14-0).

#### <span id="page-11-0"></span>**Background**

Patch Manager version 1.2.3 introduced reporting performance enhancements that relied on the removal of duplicate entries in the nvd\_zobjstat table in the Patch Manager ODBC database. The upgrade path to Patch Manager version 1.2.3 included directions to remove the duplicates. Patch Manager versions 1.2.3 and above don't allow duplicates and rely on the fact that there are no duplicates; therefore, it is necessary to both drop the nvd\_zobjstat table and recollect device information, or, follow the steps below to remove the duplicate entries.

- The database script check duplicates.sql, located in the  $\text{Migration folder}$  of the Client Automation Patch Manager media, checks for duplicates in your ODBC database.
- The database script remove duplicates.sql, located in the  $\text{Migration folder}$  of the Client Automation Patch Manager media, removes duplicate entries in the nvd\_zobjstat table.

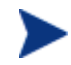

#### **Oracle Users**

It has been reported that running the remove\_duplicates.sql script on an Oracle database may take a very long time to complete. In some cases, running this script has been unsuccessful ending in an error similar to:

[Oracle][ODBC][Ora]ORA-01555: snapshot too old: rollback segment number 7 with name "\_SYSSMU7\$" too small

If you encounter the Oracle error like the one shown above, either remediate the Oracle error using prescribed methods recommended by Oracle database administration resources, or drop the nvd\_zobjstat table from your Patch Manager OBDC compliant database.

Procedure: To check for and potentially remove duplicate entries in your Patch DSN

- 1 Stop the Messaging Server, and wait for any operations on the database such as database synchronization or patch acquisition to finish.
- 2 Stop the Integration Server instance running the Patch Manager module.
- 3 Run check\_duplicates.sql script to check if duplicates exist. Complete the next step if the script returns any rows.
- 4 Run the remove\_duplicates.sql script to remove the duplicates entries.

Continue with the steps outlined in [Additional Steps for Version 2.0](#page-11-0)*,* below.

### Additional Steps for Version 2.0

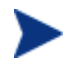

If you dropped the device compliance tables from your Patch Manager ODBC database, this topic does not apply. Skip this section and continue with [Final](#page-14-0)  [Steps for All Versions](#page-14-0) on page [15.](#page-14-0)

#### Background

Patch Manager version 2.0.1 introduced reporting performance enhancements that relied on new tables created from each status type in the nvd\_zobjstat table in the Patch Manager ODBC database. The upgrade path to Patch Manager version 2.0.1 included directions to drop the nvd\_zobjstat table and recollect device information, or, run a script and create the new tables based on the content of the current nvd\_zobjstat table. These new tables were required for Reporting Server 4.2 and Patch Manager 3.0.

<span id="page-12-0"></span>If you did not decide to drop the nvd\_zobjstat table, you will need to run the database script split zobjstat.sql or split zobjstat.ora; the scripts are located in the migration folder of the Patch Manager media.

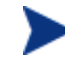

The database scripts create new tables called nvd device, nvd de2pr, nvd de2re. nvd\_de2sp, nvd\_de2pa, nvd\_de2fc, nvd\_de2rc and nvd\_de2fs based on the contents of nvd\_zobjstat. The original nvd\_zobjstat table is left untouched and can be removed by your Database Administrator when you have completed Patch Manager migration. After running these scripts, the contents of nvd\_zobjstat table will no longer be updated or used to render patch reports.

#### Procedure: To run the database scripts

- 1 Stop the Messaging Server, and wait for any operations on the database such as database synchronization or patch acquisition to finish.
- 2 Stop the Integration Server running the Patch Manager module.
- 3 If using Microsoft SQL Server, run split\_zobjstat.sql on your Patch Manager SQL Server Database to create the new tables.

If using Oracle, run split\_zobjstat.ora to create the new tables.

Both of these scripts can be found in the Migration folder supplied with the Patch Manager media.

### Additional Steps for Version 3

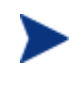

If you dropped the device compliance tables from your Patch Manager ODBC database, this topic does not apply. Skip this section and continue with [Final](#page-14-0)  [Steps for All Versions](#page-14-0) on page [15.](#page-14-0)

#### Background

Patch Manager version 5.0 introduced improved performance in the rendering of patch compliance information as viewed through the Client Automation Reporting Server. These improvements were achieved through revisions to the Patch Manager Compliance ODBC database tables and schema definitions, starting at the version 5.0 release.

To accommodate this schema change, customers running Patch Manager Version 3.x need to run SQL database scripts to create pre-requisite tables and optionally migrate pre-existing device compliance information to the database schema used by the Patch Manager Version 7.20 product.

The SQL scripts for the migration of Microsoft SQL Server and Oracle device compliance data are supplied in the \Migration folder supplied with the Client Automation Patch Manager media.

The script referenced below will create and populate the new tables: NVD\_DESTATUS, NVD\_BUSTATUS, NVD\_RESTATUS, NVD\_PASTATUS and NVD\_ DEERROR from preexisting NVD\_DE\* tables.

#### Procedure: To run the database scripts

The scripts referenced below are located in the \Migration folder of the Client Automation Patch Manager media.

1 Stop the Messaging Server, and wait for any operations on the database such as database synchronization or patch acquisition to finish.

- <span id="page-13-0"></span>2 Stop the Integration Server running the Patch Manager module.
- 3 If using **Microsoft SQL Server,** run the script
	- mssql\_patch51\_compliance\_schema.sql to ensure pre-requisite reporting tables exist for use with the Version 5.10 and above product releases. Then run the script mssql\_migrate\_pre\_50\_tables\_to\_51.sql to migrate the compliance data from pre-existing Patch Manager ODBC database tables to the new tables used in Patch Manager Version 5.1x and above reports.
- 4 If using **Oracle**, run the script oracle\_patch51\_compliance\_schema.sql to create the Patch compliance tables for Version 5.1x and above. Then run the script oracle\_migrate\_pre\_50\_tables\_to\_51.sql to migrate the compliance data from pre-existing Patch Manager ODBC database tables to the new tables used in Patch Manager Version 5.1x and above reports.
- 5 In addition, if you are upgrading from Version 3.0 thru Version 3.0.3, drop the preexisting NVD\_MSGCAT table.

Continue with the topic [Final Steps for All Versions](#page-14-0) on page [15.](#page-14-0)

## Additional Steps for Version 5.0

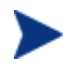

Patch Manager Version 5.1x users can skip this topic.

#### Background

The Patch Manager compliance database schema as of Version 5.10 has an additional NVD\_PASTATUS table, which was not included in Version 5.0. This table contains data for the newly available Compliance By Patches report that can be viewed using Reporting Server Version 5.1x or above. In order to create an empty NVD\_PASTATUS table you must run the appropriate SQL script for your database. The Compliance By Patches report will remain incomplete until all devices under management run the DISCOVER\_PATCH service; once the devices run the DISCOVER\_PATCH service, they will report back the compliance information that includes the individual patch status.

In addition, you must run a database script to remove data from the NVD\_DEERROR table that is no longer required.

The SQL scripts for the creation of the NVD\_PASTATUS table for Microsoft SQL Server and Oracle, and for the removal of the NVD\_DEERROR table, are supplied in the \Migration folder supplied with the Client Automation Patch Manager media.

#### To run the database scripts

- 1 Stop the Messaging Server, and wait for any operations on the database such as database synchronization or patch acquisition to finish.
- 2 Stop the Integration Server running the Patch Manager module.

#### 3 If using **Microsoft SQL Server**: run the script

mssql\_patch51\_compliance\_schema.sql to ensure pre-requisite reporting tables exist for use with the Version 5.1x or above product releases. This will create the new NVD\_PASTATUS table as well as any other required tables or indexes that do not already exist.

- <span id="page-14-0"></span>4 If using **Oracle**, run the script oracle\_patch51\_compliance\_schema.sql to ensure pre-requisite reporting tables exist for use with the Version 5.1x or above product releases. This will create the new NVD\_PASTATUS table as well as any other required tables or indexes that do not already exist.
- 5 Run the script patch51 clean deerror.sql to delete unused data from the NVD\_DEERROR table.

The scripts referenced above are located in the \Migration folder of the Client Automation Patch Manager media.

## Final Steps for All Versions

If you chose to preserve Patch Manager Compliance information, and ran the conversion scripts referenced earlier in this document, do the following:

• If you have migrated from a Version of Patch Manager prior to the Version 5.0 release, drop pre-existing indexes on the Patch Manager ODBC database tables: NVD\_RELEASE, NVD\_SP, NVD\_PRODUCT, NVD\_PATCH, and NVD\_BULLETIN.

#### Meeting Client Automation Infrastructure Pre-requisites

For customers migrating to Patch Manager Version 7.20, the minimum Client Automation Infrastructure requirements are: Messaging Server Version 5.10 or above (REQUIRED), Reporting Server Version 5.0 or above, and Configuration Server 5.0 or above.

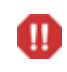

WARNING: If you have chosen to maintain all prior device compliance information you must install Messaging Server Version 5.10 or above to all Client Automation infrastructure machines that are posting Patch manager Compliance information. Do not restart Messaging Server software that is running a Version prior to 5.10.

Ensure your Client Automation Infrastructure components meet the minimum or recommended versions before migrating your Patch Manager Server. Pay attention to the Messaging Server requirement; the Messaging Server MUST be migrated before migrating your Patch Manager Server.

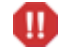

WARNING: If you have chosen to maintain all prior device compliance information you must install Messaging Server Version 5.10 or above to all Client Automation infrastructure machines posting Patch manager Compliance information. Do not restart Messaging Server software that is running a Version prior to 5.10.

All software referred to in this section is available for installation or migration using the Client Automation Version 7.20 (recommended) media.

- HP Configuration Server Version 7.20 is recommended. Version 5.0 or above is required to manage Client Automation Agents in multiple geographies and non-English locales. To migrate to the desired version, refer to the appropriate *Configuration Server and Database Migration Guide.*
- HP Messaging Server (Messaging Server) Version 7.20 is recommended. Version 5.10 or above is required. You must also use the Patch Data Delivery Agent and its configuration file (patch.dda.cfg) delivered with that version. To migrate to this version, refer to the *Messaging Server Migration Guide*.

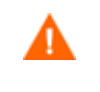

#### **Oracle Users**

After a Messaging Server install, Oracle database users must change the DBTYPE value in patch.dda.cfg from "MSSQL" (the default), to **"ORACLE"**.

• HP Reporting Server (Reporting Server) Version 7.20 is recommended. Version 5.0 or above is required. To migrate to a later version refer to the *Reporting Server Migration Guide*. Please note Reporting Server Versions earlier than 5.0 are incompatible with Patch Manager Version 7.20 and other Version 7.20 components.

After meeting the Client Automation Infrastructure pre-requisites above, you can begin the Patch Manager *[Migration Process](#page-16-0)*.

# <span id="page-16-0"></span>3 Migration Process

### Migration Process Overview

When Migration is selected during the installation process, the following automated sequence of events will be performed by the Patch Manager Version 7.20 setup program.

- The migration determines if the Patch Manager Server can be migrated in place, or requires a migration to a new location, service and port.
	- **In-Place Migration** This is performed by default if Patch Manager is the only Client Automation Infrastructure module hosted by the existing HTTP (Integration Server) service.

An in-place migration keeps your existing directory and service name, but allows you to change the port number.

- **Migration to a New Directory/Service/Port**  This migration is performed if the HTTP server hosting your Patch Manager also hosts another Client Automation Infrastructure module, such as the Policy Server or Portal,
	- The migration assigns the following dedicated service name: httpd-patchmanager (HPCA Patch Manager Server)
	- You must accept a new directory and port for your Patch Manager Server. The defaults are:

Directory: C:\Program Files\Hewlett-Packard\CM\PatchManager Port: 3467

- Your Patch Manager Server and config files are moved to the new directory.
- You have the option of moving your patch acquisition data files to the new directory.
- Your pre-existing HTTP server configuration file is updated to suppress the loading of Patch Manager.
- The necessary modules of the Patch Manager Server are updated.
- If Configuration Server Components and Database Updates are also selected:
	- The existing PATCHMGR domain is removed.
	- The 5.1x PATCHMGR domain is recreated. The Class, Instance, and Resource database decks provided by Hewlett-Packard are imported. While customization of CSDB content within the PATCHMGR domain is not recommended, you should be advised this process would remove any field customization of PATCHMGR domain classes and \_BASE\_INSTANCE\_ (attribute defaults).
	- The SYSTEM domain, Instance database decks provided by Hewlett-Packard are imported.
	- The PATCHMGR domain decks you created in Step 4 of [Initial Steps for All Versions](#page-8-0) on page 9, specifically the PATCHMGR\_UPGRADE.XPI and PATCHMGR\_UPGRADE.XPR files, are imported.

If these decks are not available, setup will proceed to completion, and the 5.1x PATCHMGR domain will not be updated with the pre-existing PATCHMGR domain data.

- <span id="page-17-0"></span>— The PATCHMGR\_REX.XPI and PATCHMGR\_REX.XPR are imported to ensure the latest version of install.rex and update.rex are in the Configuration Server Database.
- Patch Manager Service is started, and the Patch Manager setup will redirect you to the Patch Manager configuration page.

## Run the Patch Manager Migration Program

To run the migration for the Patch Manager Server components

1 From the Patch Manager\extended\_infrastructure\patch\_manager\_server \win32 directory on the Client Automation Version 7.20 installation media, double-click **setup.exe**.

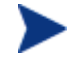

The minimum build of nvdkit required for Patch Manager Version 7.20 server components is the build placed on the Client Automation 7.20 media. As of this writing, it is nvdkit build 459.

If you are running Patch Manager from a command line, be sure to stop the service before running the installation.

The welcome window opens.

- 2 Click **Next**. The end-user license agreement window opens.
- 3 Click **Accept** to the HP Software License Terms.

The New Installation / Migration window opens.

- 4 To upgrade to Patch Manager Version 7.20, select **Migration**.
- 5 Select the components to install. If you are running the Patch Manager migration for the first time, you should check all the options.

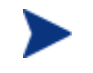

If you are upgrading from Patch Manager 5.1x to 7.20, you only need to select **Patch Manager Server**; the Patch Manager-related Configuration Server Database and Components were not changed from 5.10.

#### — **Patch Manager Server**

Installs the Patch Manager Server including the executables nvdkit, httpd.tkd and tls.tkd.

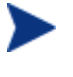

Refer to [Migration Process Overview](#page-16-0) on page [17,](#page-16-0) for the conditions under which the Patch Manager Server will be migrated in-place, or to a new and dedicated directory, service and port.

#### — **Configuration Server Component Updates**

Installs Patch Manager Version 7.20 Configuration Server rexx scripts required for the successful operation of Patch Manager.

#### — **Configuration Server Database Updates**

Creates the PATCHMGR domain and imports Patch Manager version 7.20 instance and resource data into pre-existing Configuration Server Database.

To use the features of Patch Manager version 7.20, you must select the Configuration Server Database Updates if your existing Patch Manager is version 5.0 or below. Note: The PATCHMGR domain, and only the PATCHMGR class definitions will be replaced, then the PATCHMGR domain decks you created in Step 4 of [Initial Steps for All Versions](#page-8-0) on page 9, specifically the PATCHMGR\_UPGRADE.XPI and PATCHMGR\_UPGRADE.XPR files, are imported.

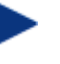

The Configuration Server Components Updates and Configuration Server Database Updates portions of the Patch Manager installation can only be run on the local Configuration Server computer. These pieces cannot be installed over a network connection.

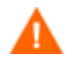

After applying the Configuration Server Database updates, also verify that the PATCHOBJ instance in your CS Database contains the correct connections. Refer to page [21](#page-20-0).

6 After making your selections, click **Next**.

The warning window opens, this identifies any services that may need to be stopped and restarted in order to complete the installation,

7 Click **Next** to the warning.

The Installation Folders window opens.

- 8 Type the location where the Configuration Server is installed, or click **Browse** to navigate to it.
- 9 The Patch Manager Server directory displays the location of your existing service.

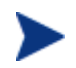

Where possible, accept the default directory.

Accept the default directory to allow for an in-place migration.

- Type the location where you would like to migrate the Patch Manager Server, or click Browse to manually select the location.
- 10 Click **Next**.

A dialog prompts you to confirm the updates to the Configuration Server directory and contents.

11 Click **OK** if you would like to continue.

Additional Patch Manager Server Migration dialogs may appear.

12 Read and respond to any Patch Manager Server Migration dialogs that appear. Which dialogs appear will depend on your current environment.

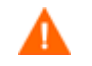

If Patch Manager Server is not running as a separate, dedicated service, the migration requires you to move it to a new location. The new service name will be httpd-patchmanager.

You are given the option to also move your patch data to the new location.

Later, you can choose the port (default is 3467).

The license file location window opens.

13 Type the location of your license file or click **Browse** to navigate to it, and then click **Next**.

The HTTP Server IP Address window opens.

The HTTP Server IP address is used to open the Client Automation Patch Manager Administrator page immediately following installation.

14 Type the IP address of the Patch Manager Server, and click **Next**.

The HTTP Server Port window opens.

15 For the HTTP Server Port, accept the default or type an available port number for the Patch Manager Server, and click **Next**.

The port availability is checked.

If the selected port is not available, a Validation Failed dialog warns you; click **OK** and choose another port number.

The FINALIZE\_PATCH service window opens.

16 Review the requirement to entitle all agents to the PATCHMGR.ZSERVICE.FINALIZE\_PATCH service and click **Next**.

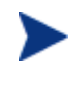

Refer to the *Patch Manager Installation and Configuration Guide* for additional details on entitling agents to the FINALIZE\_PATCH service.

The summary window opens.

17 Verify the summary screen and click **Install**.

Read and answer any warning dialog boxes that appear. Which dialog boxes appear will depend on your configuration.

18 Click **Finish**.

The Configuration Server and its Database have been updated, and the Patch Manager Server version 7.20 has been installed.

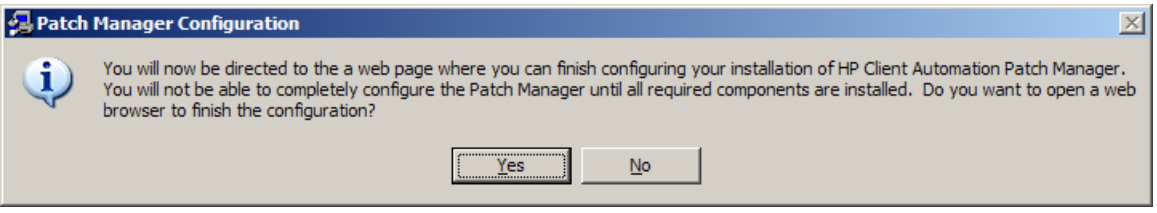

19 Click **Yes** if all components are installed and you are ready to configure the Patch Manager.

You are directed to the HP Client Automation Patch Manager Administrator page for final configuration.

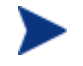

For further information on using the Patch Manager Administrator, please refer to the *Patch Manager Installation and Configuration Guide, Version 7.20.*

# <span id="page-20-0"></span>Verify the Contents of the PATCHOBJ Instance in the CS **Database**

After updating the Configuration Server Database Components for Patch Manager, use the HPCA Administrator CSDB Editor to validate the contents of the

PRIMARY.SYSTEM.PROCESS.PATCHOBJ instance in the Configuration Server database.

Display the PRIMARY.SYSTEM.PROCESS.PATCHOBJ instance and locate the Value for **&(PATCHOBJ).FDCI**. It must be defined as an \_ALWAYS\_ Connect To attribute, which looks like this:

**IC**\_ALWAYS\_ Connect To

 $\overline{1}$  1: CMCS - 1  $\Box$ D $\times$ Database Tree View: Radia Processes class PATCHOBJ Instance Attributes: SYSTEM  $\hat{\phantom{a}}$ Name Attribute Description Value Application Manager (ZCOMMAND) ALWAYS Method SYSTEM.ZMETHOD.DELETE\_RPM\_DEBRIS ALWAYS Consoles (ZCONSOLE) Method DB Version (DBVER) ALWAYS Connect To *RIPATCHORT.FDCT* Methods (ZMETHOD) *C\_ALWAYS\_* Connect To Radia Intent Class (ZINTENT) ALWAYS Method Radia Processes (PROCESS) \_ALWAYS\_ Method BASE\_INSTANCE ALWAYS\_ Method NULL\_INSTANCE ALWAYS Method ADINFO Method ALWAYS<br>
ALWAYS<br>
ALWAYS<br>
ALWAYS APPEVENT Method **BUSTATUS** Method **CLISTATS V** DESCRIPT Process Description Processing Client Request for &ZCUROBJ DEERROR DESTATUS **W** ZMAXOKRC Max acceptable method Return Code 008 DMSYNC FILEAUDT **NOTFYSVC** NTGROUPS PATCHOBJ E-D & (PATCHOBJ.FDCI)  $\overline{\text{SUS}}$  Connection instance name  $\rightarrow$ UTF-8 6/8/2007  $1:27$  PM PRIMARY\SYSTEM\Radia Processes (PROCESS)\PATCHOBJ\

The figure below shows the required connection type for **&(PATCHOBJ).FDCI.**

If &(PATCHOBJ).FDCI is found next to an \_ALWAYS\_ Method attribute, which looks like this:

ALWAYS Method

copy and paste the value for **&(PATCHOBJ).FDCI** into an \_ALWAYS\_ Connect To attribute, and then delete the value from the \_ALWAYS\_ Method attribute.

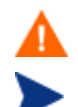

Attribute values must be in uppercase.

An incorrect connection type can occur when the first three lines of the class definition for PRIMARY.SYSTEM.PROCESS have been customized from the HP-supplied default.

# <span id="page-21-0"></span>Configuration Database Type Change for Oracle Users

Oracle users must set the Database Type to Oracle in the ODBC DSN section of the Infrastructure page on the Patch Manager Administrator.

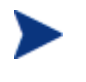

Failure to set the ODBC DSN Database type value to **Oracle** will result in a default value of **SQL Server**, and result in Database synchronization and Patch Acquisition failures.

After configuring the ODBC DSN, click **Test ODBC Connection**.

## Database Synchronization

Upon Completion of the Patch Manager Server install, use the Patch Manager Administrator page to perform a database synchronization. From the Operations tasks, select **Perform a Synchronization**.

### Microsoft Data Feeds and Patch Manager

Microsoft is replacing MSSECURE with Microsoft Update for newer operating system versions and their prerequisite service packs. This affects HP Patch Manager as well as Microsoft Update technologies. See the Microsoft Web site for a complete list of supported operating systems and products. At the time of this writing, Microsoft Knowledge Base articles state further updates to their legacy security bulletin catalog would be terminated after October 9, 2007. However, Microsoft has since continued to publish updates. On the actual date of Microsoft's termination of support for MSSECURE, only patches hosted by Microsoft Update Catalog will be updated and maintained.

Patch Manager 3.0 provided support for the new Microsoft Update technology with no additional configuration. During the time that MSSECURE and Microsoft Update technologies are both actively updated by Microsoft, Patch Manager 7.20 supports the use of both MSSECURE and Microsoft Update technologies to download, process, and publish the data needed to manage patches. Furthermore, Patch Manager supports the transition from MSSECURE to Microsoft Update Catalog since both patch repositories may be used for patch management. HP will continue to support patching for operating systems supported by the MSSECURE technologies for the present time. However, when MSSECURE is no longer updated by Microsoft, HP will no longer provide data correction services for MSSECURE. This data will remain static until it is no longer supported by HP. The date of termination of MSSECURE data correction support by HP will be dependent on Microsoft's termination date.

## Configuration Change for Microsoft Office Product Exclusion

Microsoft Office Security Patch Management was first provided in Patch Manager Version 2.1, the Microsoft Office security patch management processes in Versions 2.1, 2.2, 3.0, and

<span id="page-22-0"></span>3.0.x contained safeguards to prevent the management of Microsoft Office Security patches through Patch Manager. This safeguard was added to prevent conflict with other Microsoft Office software management technologies including installations managed through Application Manager, Application Self-service Manager (formerly named Software Manager) or Office installations installed via an ACP (Administrative Control Point).

Patch Manager Versions 5.0 and above use the new Microsoft Update technologies; in this environment, the programmatic safeguards present in Patch Manager Versions 2.x, and 3.0.x are no longer active. If you are migrating from a previous version of Patch Manager and did not remove your patch.cfg before migration, and want to exclude all Microsoft Office products or their standalone versions from Patch Manager acquisition and management, append the following text to your product exclusion list:

**"!Access\*,!Excel\*,!FrontPage 200[023],!FrontPage 9[78],!InfoPath\*,!Office\*,!OneNote\*,!Outlook\*,!PowerPoint\*,!Project 200[023],!Project 98,!Publisher\*,!Visio\*,!Word\*,!Works\*"** 

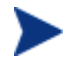

To specify product exclusions, use the Patch Manager Administrator web page, click **Configuration Settings Preferences**, and type the exclusions in the Excluded Products text box.

## Migrating a Patch Manager Agent to Version 7.20

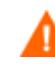

Use these procedures to migrate your Windows and Red Hat or Suse Agents to Version 7.20. There are no version 7.20 agents offered for Sun Solaris or HP-UX; instead, your existing HP-UX and Solaris Patch Manager agents will be continue to be maintained at the latest 5.1x level when you upgrade your Patch Manager environment to Version 7.20.

#### Pre-requisite: Entitle all Patch Manager devices to the FINALIZE\_PATCH Service

As of Patch Manager Version 5.0, the service PATCHMGR.ZSERVICE.FINALIZE\_PATCH is required to be in all agent entitlement lists. Before migrating your existing Patch Manager agents to the latest Version 7.20, use the CSDB Editor or Enterprise Manager to assign the service called PATCHMGR.ZSERVICE.FINALIZE\_PATCH.

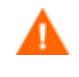

Failure to assign the FINALIZE\_PATCH service to a Patch Manager device's policy entitlement will result in prolonged Patch Manager agent processing and failure to provide real-time compliance information.

When a Patch Manager agent runs, all applicable security bulletins or advisories are downloaded and queued for installation by a Patch Manager Service called PATCHMGR.ZSERVICE.FINALIZE\_PATCH. This service is prioritized to run as the last service when running Patch Manager. The FINALIZE\_PATCH service is designed to send current device compliance information to Client Automation infrastructure components after all patch management activities are complete.

To migrate the Patch Manager Agents to 7.20:

1 Enable the Patch Agent Updates for **Version 7**.

To do this, open the HP Client Automation Patch Manager Administrator page. From the Configuration tasks, select **Patch Agent Updates** and select **Version 7**. This is required to migrate existing Patch Manager agents to Version 7.20.

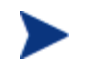

As mentioned above, existing HP-UX and Solaris agents will continue to be maintained at the latest 5.1x level when Version 7 is selected.

— Also choose the **Publish and Distribute** option to automatically distribute the 7.20 updates to the Patch Manager Agents after they are downloaded during the next patch acquisition.

Refer to the *Patch Manager Installation and Configuration Guide* for more information.

2 Run a patch acquisition.

The acquisition automatically downloads updated product discovery scripts and the latest Patch Manager Version 7 agent updates from the HP Patch Manager Update web site. As of this writing, the latest Agent update for Version 7 is 7.20, and for HP-UX and Solaris, the latest Agent update is 5.11. After download, the files are published to the PATCHMGR domain and connected to the Discover Patch Service instance. The AGENT\_UPDATES parameter, specified during an acquisition session, controls script update processing.

This completes your migration to a Patch Manager 7.20 environment.